## ネット de 記帳で複数税率に対応する仕訳入力方法について

ネット de 記帳の 2019 年 10 月 1 日からの増税や軽減税率対応については、標準税率 8% から 10%に自動対応致しますが、軽減税率に関する取引は、税率を任意で変更する必要が あります。下記の項で、記帳入力する際に消費税率を変更する方法をご説明致します。

## 1.「仕訳入力時」の税率変更の方法について

仕訳入力時の税率変更方法は① 『金額欄で「消費税率変更」ボタンをクリックする』方 法と、②『消費税率欄で消費税率コードを入力する』方法の2種類があります。

## 2. 入力の方法について

- ① 『金額欄で「消費税率変更」ボタンをクリックする』方法について説明します。 課税事業者の場合、あらかじめ設定されています。 仕訳入力時に金額欄にカーソルがある状態で、「消費税率変更」ボタンをクリックし て税率を変更します。
- 例)10 月 1 日取引の現金売上 10,000 円を記帳入力する際に、取引が軽減税率対象の為、 税率を 8%軽減に切り替えた。※税込み(内税)表示の設定です。
- ア)仕訳帳入力画面の場合 ※ 他の入力方法でも同様の操作となります。 貸借の科目入力後、税率コード「10」売上を選択し金額を入力。

図1 <br>図1 <br>
2011 <br>
2012 <br>
2014 <br>
2015 <br>
2016 <br>
2016 <br>
2016 <br>
2016 <br>
2017 <br>
2018 <br>
2019 <br>
2019 <br>
2019 <br>
2019 <br>
2019 <br>
2019 <br>
2019 <br>
2019 <br>
2019 <br>
2019 <br>
2019 <br>
2019 <br><br><br><br><br><br><br><br><br><br><br><br><br><br><br><br><br><br><br><br><br>

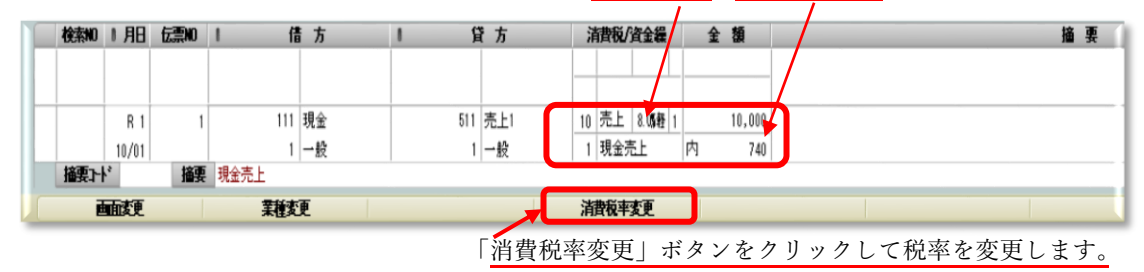

② 『消費税率欄で消費税率コードを入力する』方法について説明します。

 仕訳入力時にカーソルが消費税率に止まり、税率選択の補助ウインドウが開き、任意の 税率を選択する方法です。

使用するにはマスター関係登録で設定する必要があります。→ 3 項の②参照

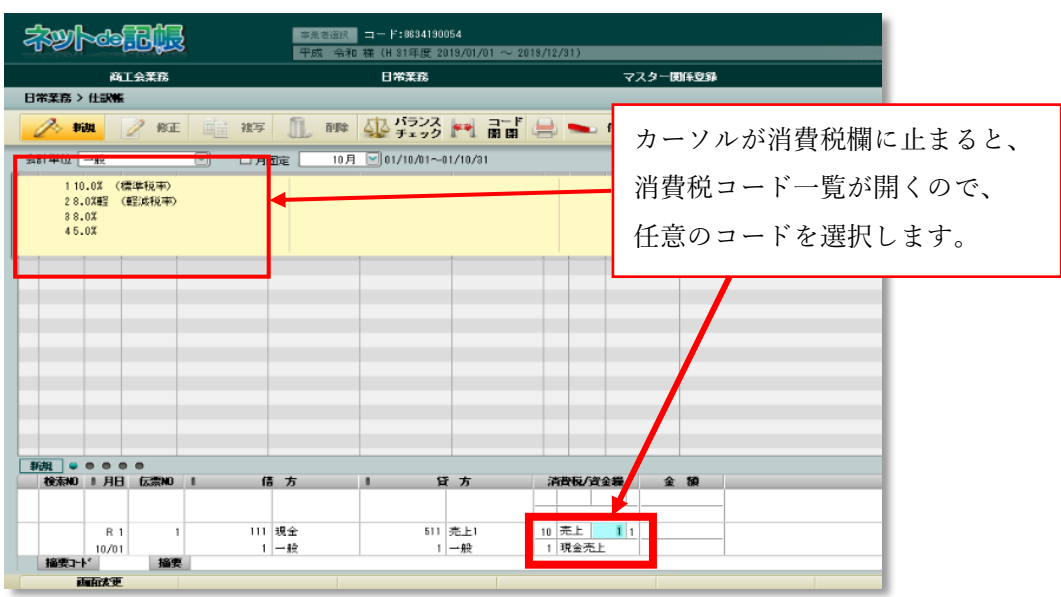

## 3. 設定箇所について(設定を確認する方法)

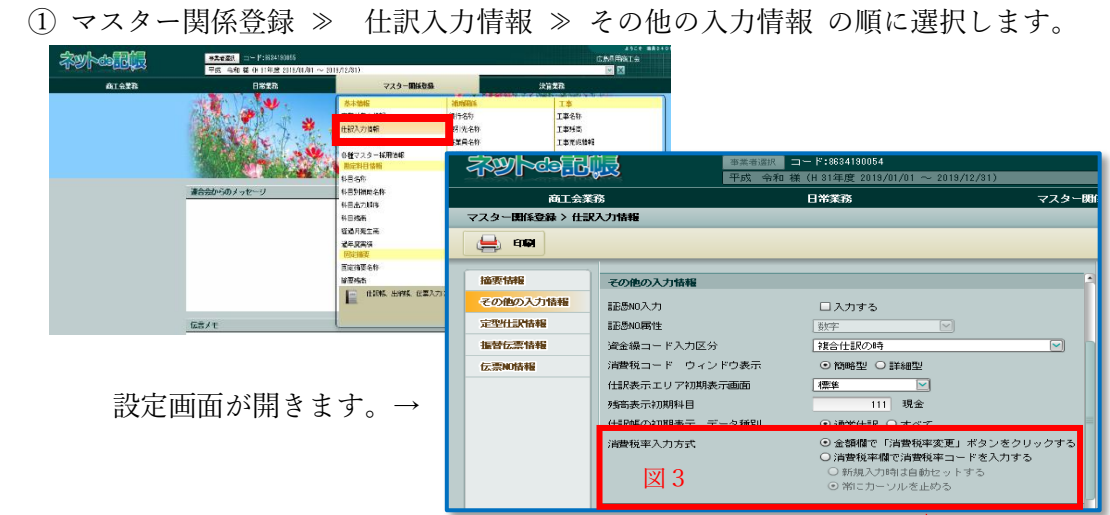

② 設定方法について

赤枠内「消費税率入力方式」の項目を選択する事により、仕訳入力時に税率変更の表示

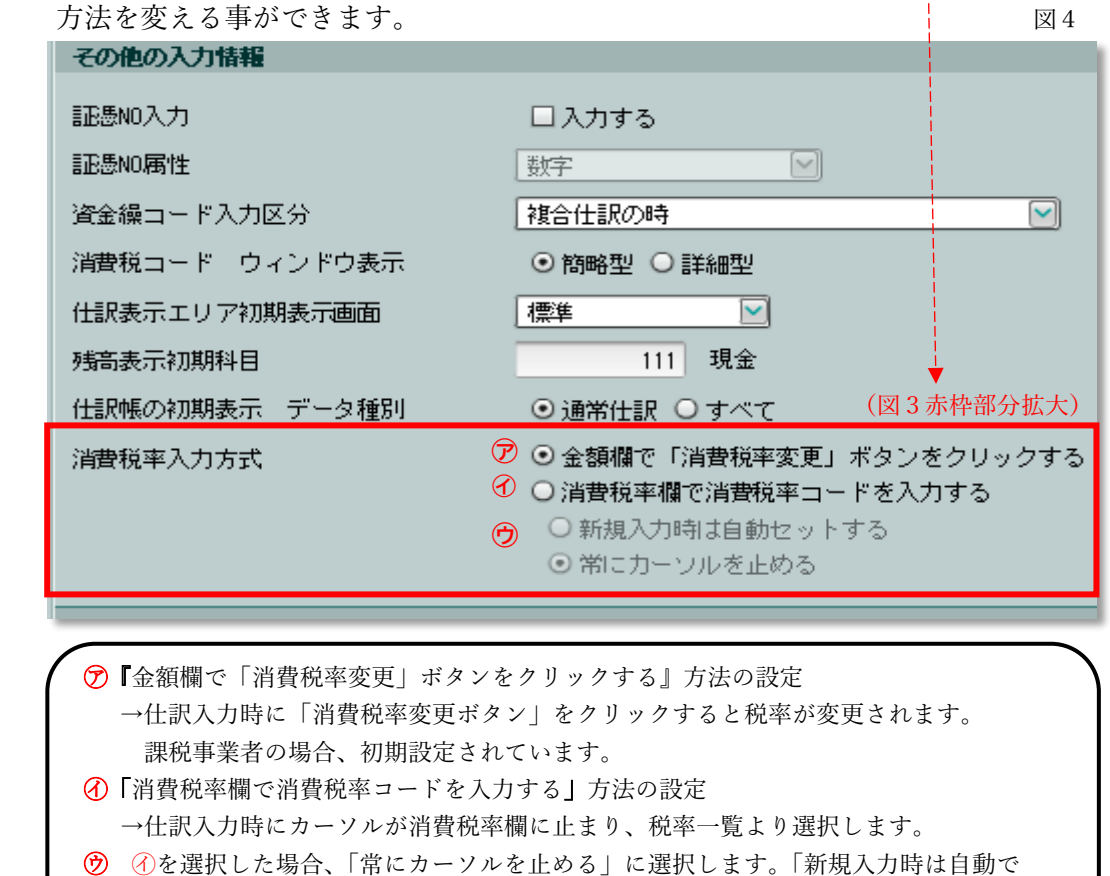

セットする」を選択した場合、カーソルが消費税欄に止まりません。

4. 軽減税率制度に対応した記帳の準備について

上記でご紹介した方法の他に、あらかじめ勘定科目毎に消費税を設定する方法もありま すが、ご紹介した上記の方法で仕訳を入力しながら、軽減税率に関係する取引を把握し、整 理した後に科目毎の消費税を設定するなど、計画的に準備をすることが必要です。

また、軽減税率制度や仕訳に関して、良く分からない場合や不明な点がある場合は、早め に商工会に相談しましょう。